# **Product Manager Toolkit**

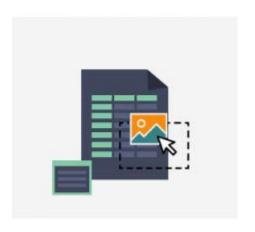

# Magento Extension User Guide

Official extension page: Product Manager Toolkit

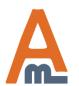

# **Table of contents:**

| 1.          | SEO Toolkit: General Settings3                  |
|-------------|-------------------------------------------------|
| 2.          | Product Reviews: Settings4                      |
| 3.          | Product Reviews: Examples5                      |
| <b>4</b> .  | HTML Sitemap: Settings8                         |
| <b>5</b> .  | HTML Sitemap: Examples13                        |
| 6.          | Rich Snippets: Examples14                       |
| 7.          | Rich Snippets: Settings16                       |
| 8.          | Rich Snippets: Twitter Cards21                  |
| 9.          | Rich Snippets: Twitter Card Example24           |
| 10.         | Rich Snippets: Rich Pins25                      |
| 11.         | Rich Snippets with Landing Pages27              |
| 12.         | Import Product Tags: Settings29                 |
| 13.         | Import Product Tags: Import/Export31            |
| <b>14</b> . | <u>Import Product Tags: Examples36</u>          |
| <b>15</b> . | Meta Tags Templates: Settings38                 |
| 16.         | Meta Tags Templates: Category-based templates40 |
| 17.         | Meta Tags Templates: URL-based templates46      |
| 18.         | Meta Tags Templates: Examples48                 |
| 19.         | Google Sitemap: General Settings50              |
| 20.         | Google Sitemap: Edit Sitemap51                  |
| 21.         | <u>Unique Product URL: General Settings57</u>   |
| 22.         | Unique Product URL: Frontend Example59          |
| 23.         |                                                 |
| <b>24</b> . | SEO-Friendly filter URLs: Example61             |

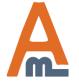

#### 1. Extended Product Greed with Editor: General Settings

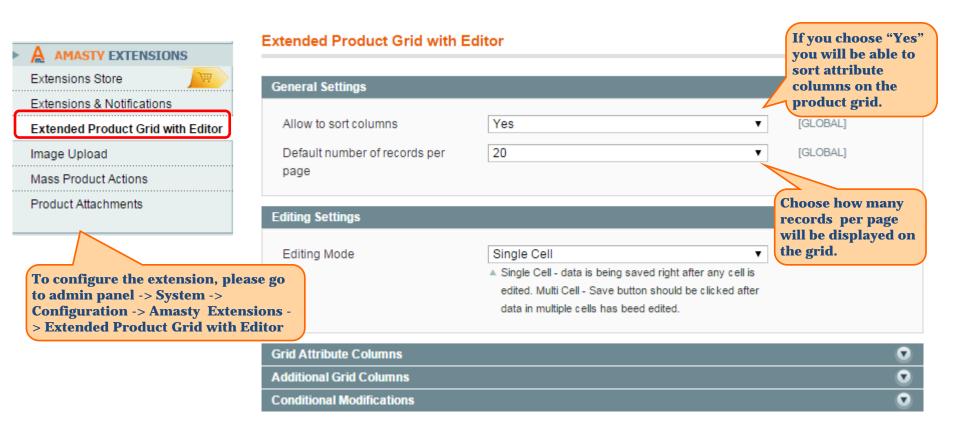

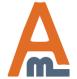

### 1. Extended Product Greed with Editor: General Settings

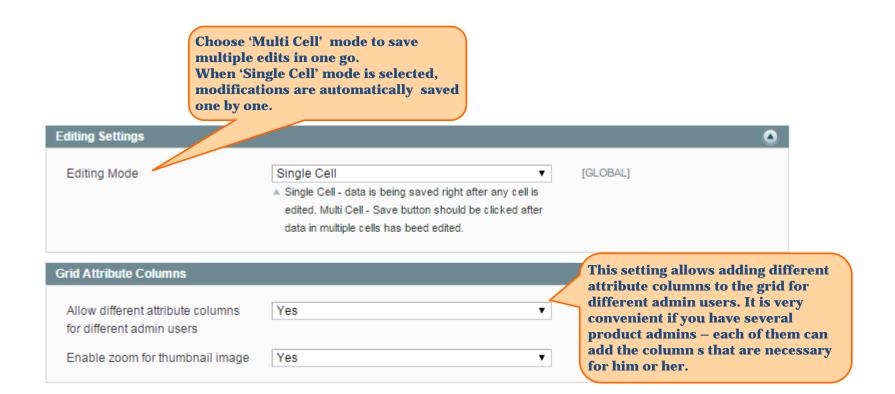

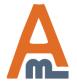

#### 1. Extended Product Greed with Editor: General Settings

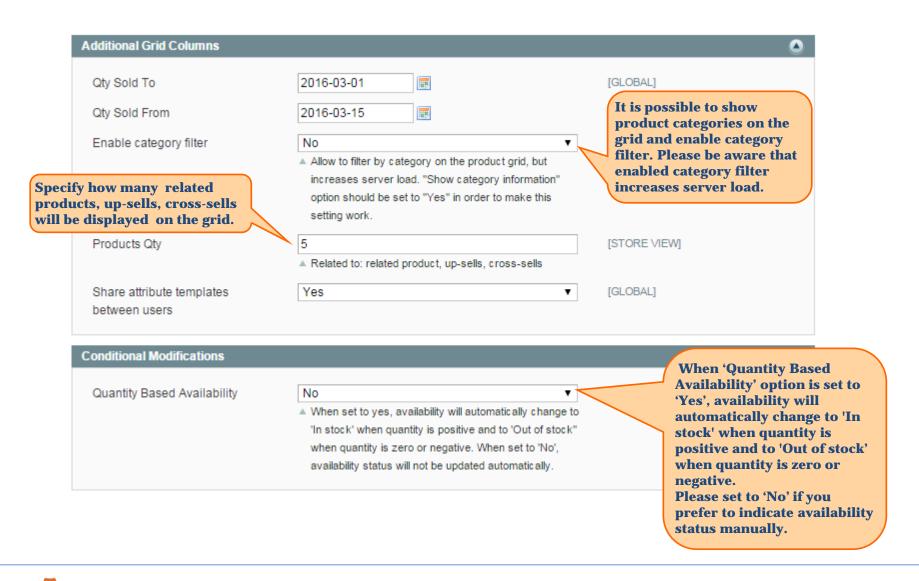

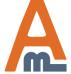

### 2. Extended Product Greed with Editor: Products sold for specific period

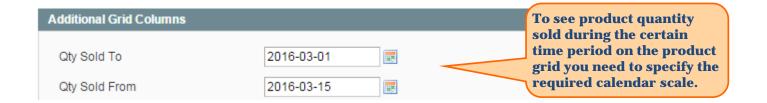

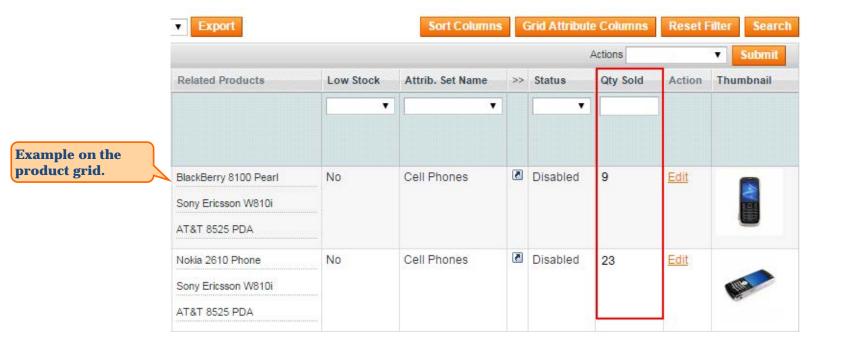

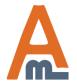

### 3. Extended Product Greed with Editor: Edit products right on the grid

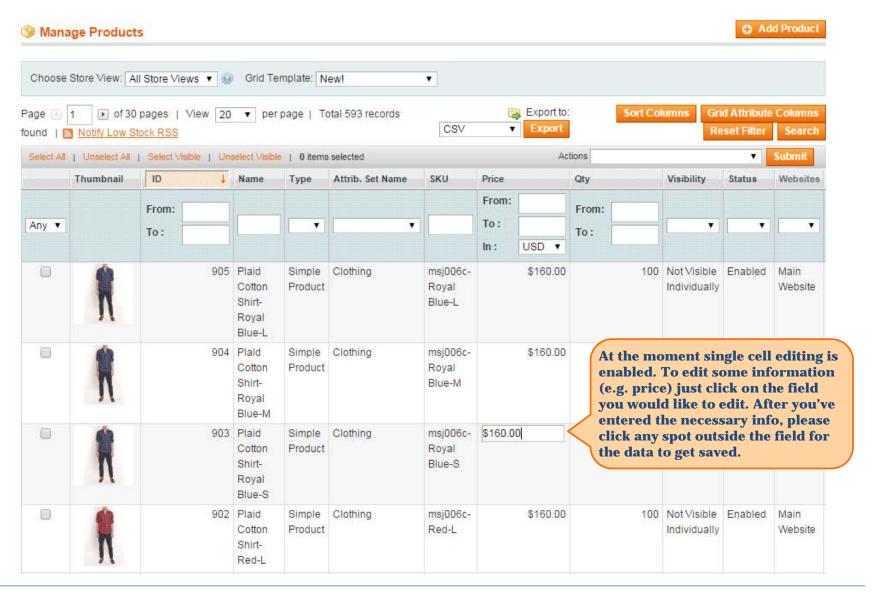

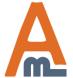

# 3. Extended Product Greed with Editor: Edit products right on the grid

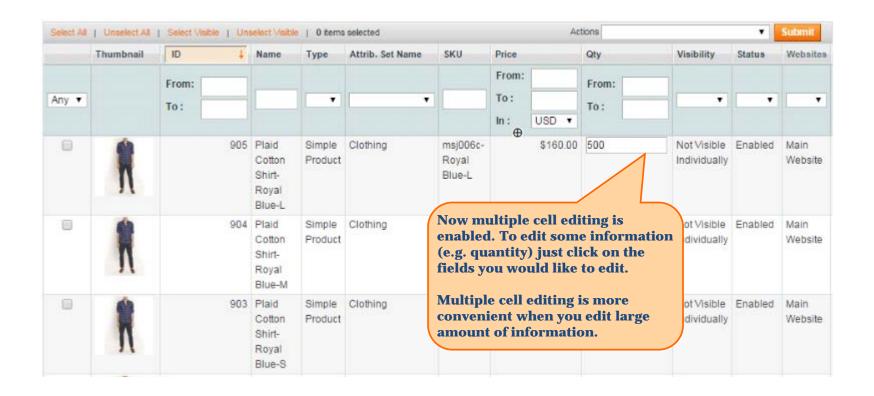

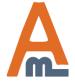

### 3. Extended Product Greed with Editor: Edit products right on the grid

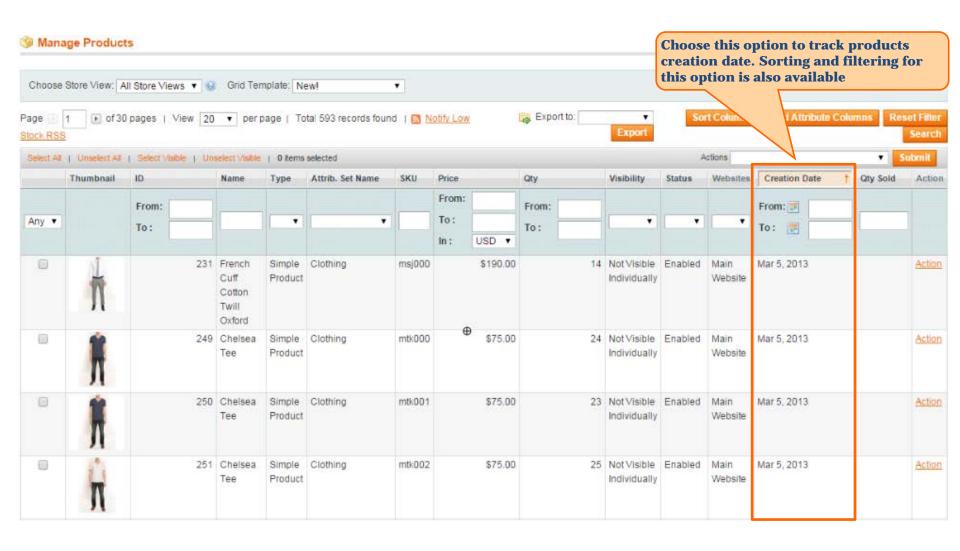

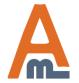

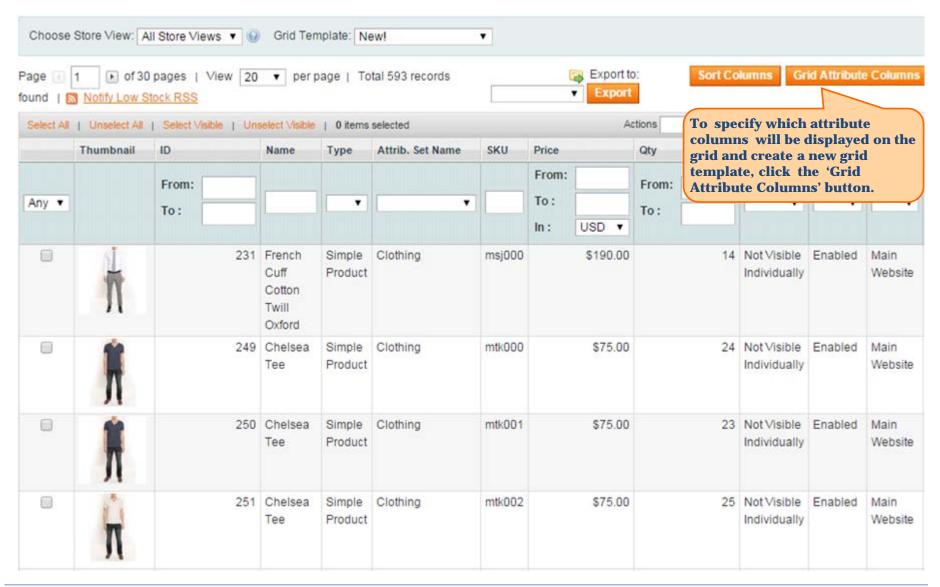

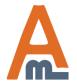

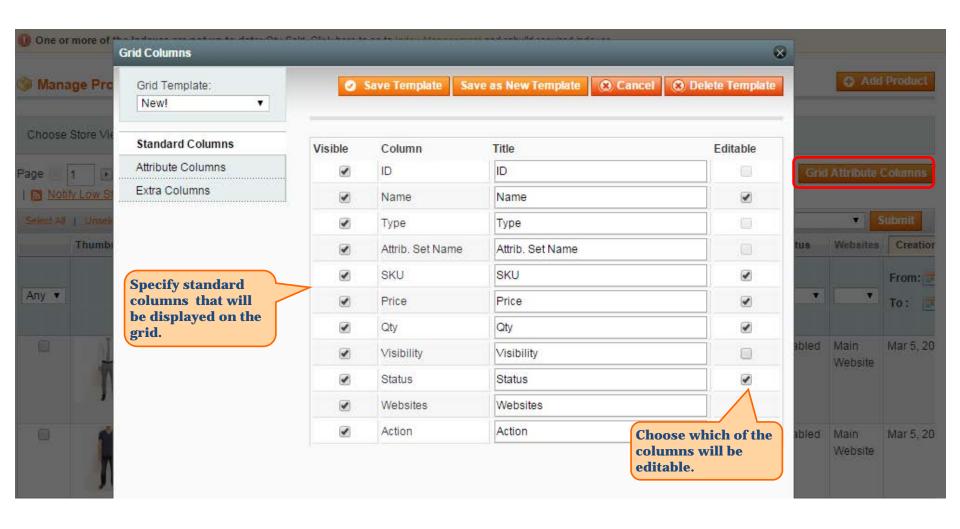

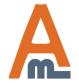

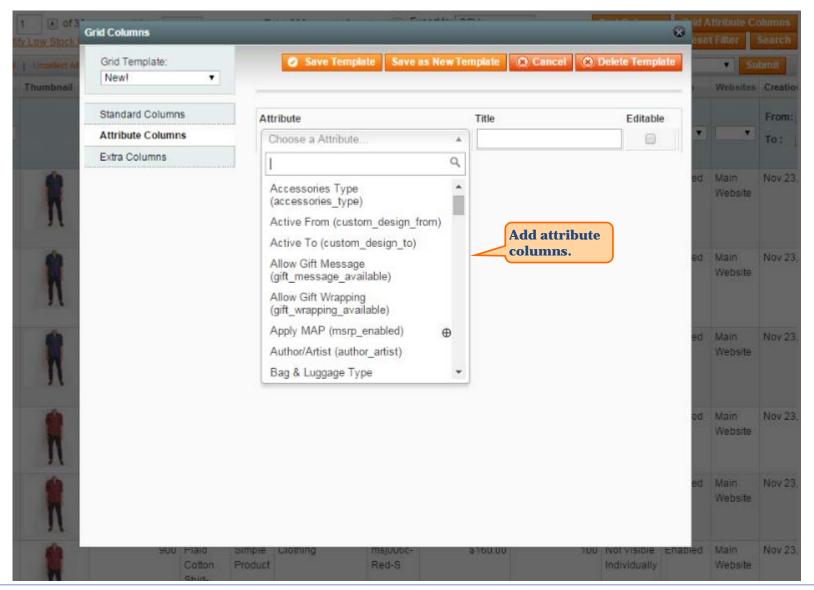

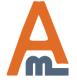

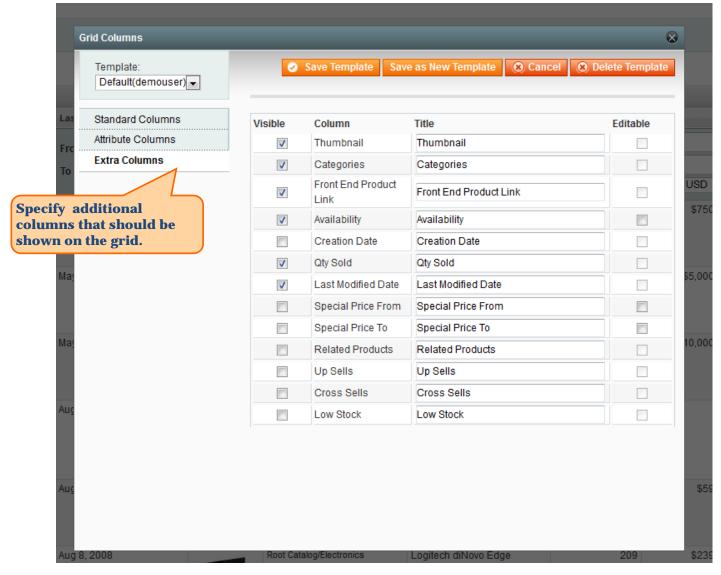

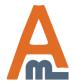

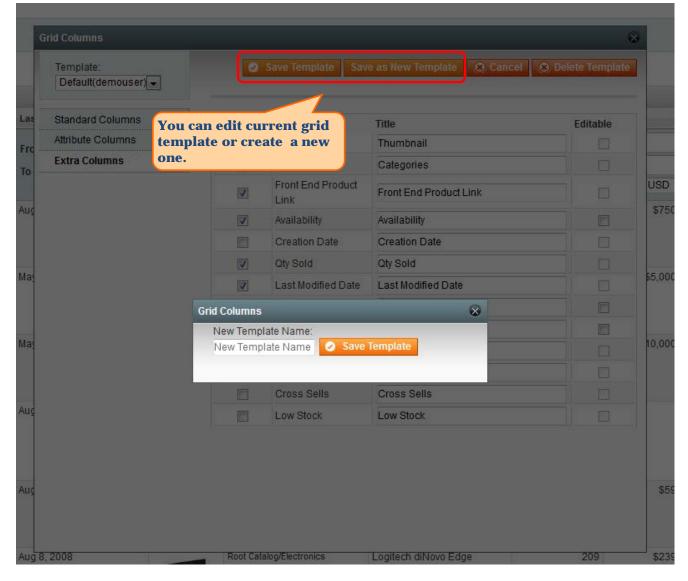

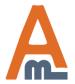

| Attrib. Set Name | SKU                  | Price           | Qty             | Visibility                                         | Status             | Websites        | Manufacturer | Price View  | Action |
|------------------|----------------------|-----------------|-----------------|----------------------------------------------------|--------------------|-----------------|--------------|-------------|--------|
|                  |                      | From: To: USD • | From: To:       | •                                                  | •                  | •               |              |             | ]      |
| Default          | test                 | \$100.00        | 99              | Catalog,<br>Search                                 | Enabled            | Main<br>Website |              | (1)(1)      | Edit   |
| Cell Phones      | HTC Touch<br>Diamond | \$750.00        | 836             | Catalog,<br>Search                                 | Enabled            | Main<br>Website | нтс          |             | Edit   |
| Computer         | mycomputer           |                 | 79              | Catalog,<br>Search                                 | Enabled            | Main<br>Website |              | Price Range | Edit   |
| Default          | computer_fixed       | \$4,999.95      | 968             | Catalog,<br>Search                                 | Enabled            | Main<br>Website |              | As Low as   | Edit   |
| Default          | computer             |                 | 426             | Catalog,<br>Search                                 | Enabled            | Main<br>Website |              | Price Range | Edit   |
| Default          | micronmouse500       | \$59.99         | 7584            | Catalog,<br>Search                                 | Enabled            | Main<br>Website | Microsoft    |             | Edit   |
| Default          | logidinovo           | \$219.94        | View'<br>grid b | ufacturer'<br>attributes<br>y modifyi<br>nt templa | s to the<br>ng the | in<br>bsite     | Logitech     |             | Edit   |
| Default          | logitechcord         | \$79.99         | 618             | Catalog,<br>Search                                 | Enabled            | Main<br>Website | Logitech     |             | Edit   |

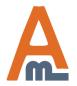

#### 5. Extended Product Greed with Editor: Product Thumbnail

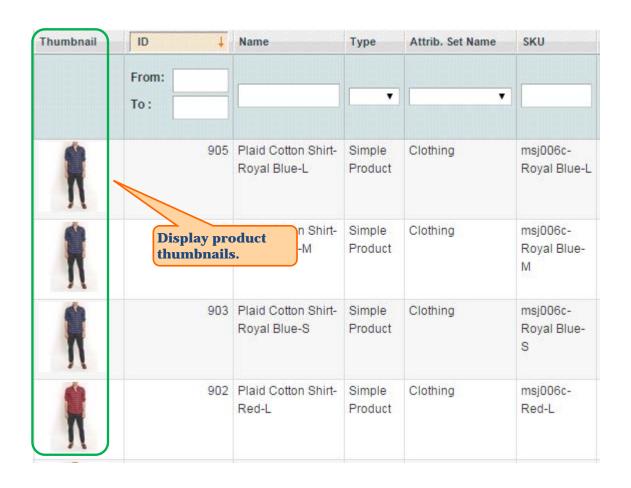

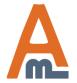

#### 6. Extended Product Greed with Editor: JS validation

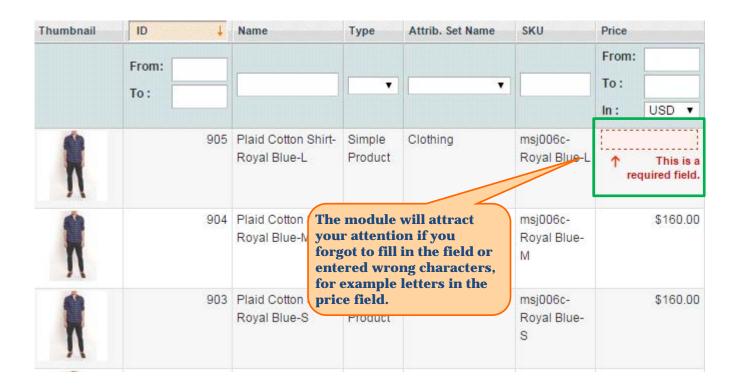

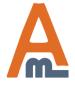

#### 7. Mass Product Actions: General Settings

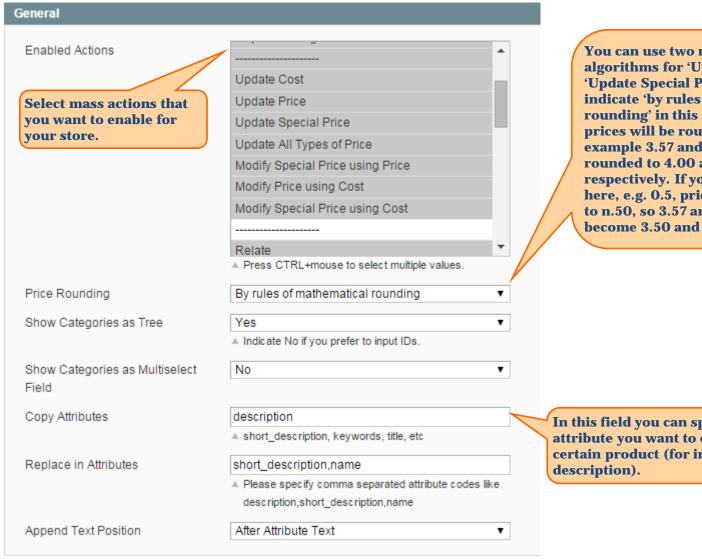

You can use two rounding algorithms for 'Update Price' and 'Update Special Price' actions. If you indicate 'by rules of mathematical rounding' in this field, updated prices will be rounded to n.00, for example 3.57 and 8.32 will be rounded to 4.00 and 8.00 respectively. If you specify a value here, e.g. 0.5, prices will be rounded to n.50, so 3.57 and 8.32 would become 3.50 and 8.50.

In this field you can specify the attribute you want to copy for a certain product (for instance,

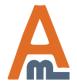

#### 7. Mass Product Actions: General Settings

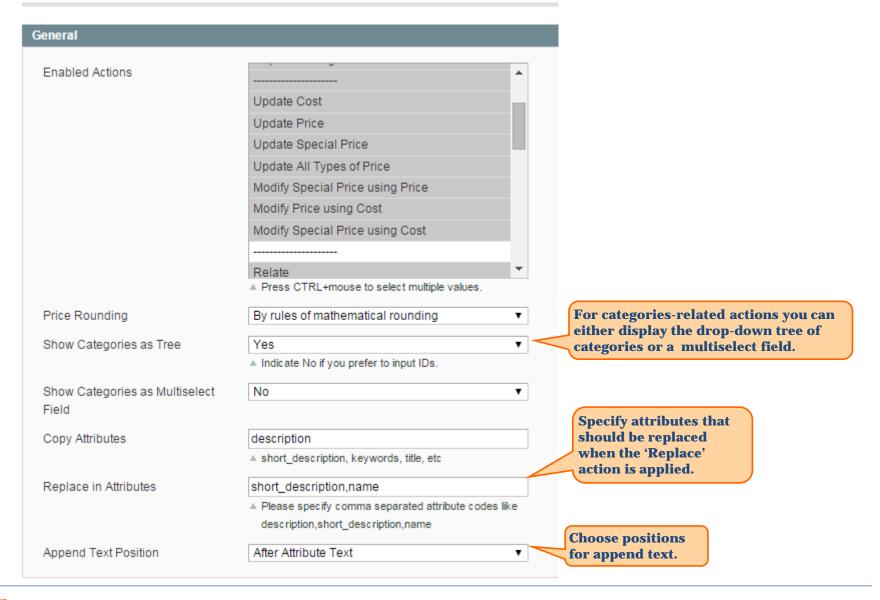

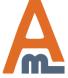

#### 7. Mass Product Actions: General Settings

There are also settings for 'Relate', 'Up-sell' and 'Cross-sell' actions, which allow you to choose linking algorithms for these actions. There are three possible algorithms: Default, 2 Way and Multi Way:

- 1. 'Default' means, that relations between products will be built by the standard magento functionality (that is when you have to manually indicate related, up-sell and cross-sell items for each product).
- 2. '2 Way' algorithm. For example you have 'product 1', 'product 2' and 'product 3'. If you add 'product 2' and 'product 3' as up-sells (or related/cross-sells) for 'product 1', only 'product 1' will become an up-sell (or related/cross-sell) for 'product 2' and 'product 3'. 'product 3' will not become an up-sell (or related/cross-sell) for 'product 2' will not become an up-sell (or related/cross-sell) for 'product 3'.
- 3. 'Multi Way' algorithm. Let's say you have soap, shampoo and toothpaste. If you add shampoo and toothpaste as related (or up-sells/cross-sells) to soap, all these products will become related to each other soap and shampoo will become related (or up-sells/cross sells) to toothpaste; toothpaste and soap will become related (or up-sells/cross sells) to shampoo.

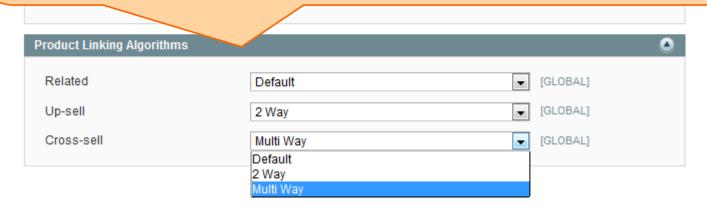

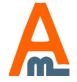

#### 8. Mass Product Actions on the Grid

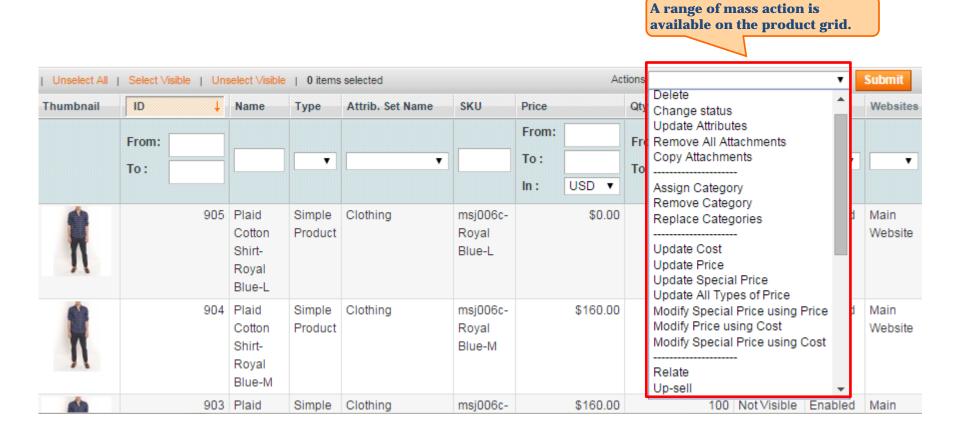

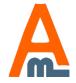

# 9. Mass Product Actions: Modify Product statuses

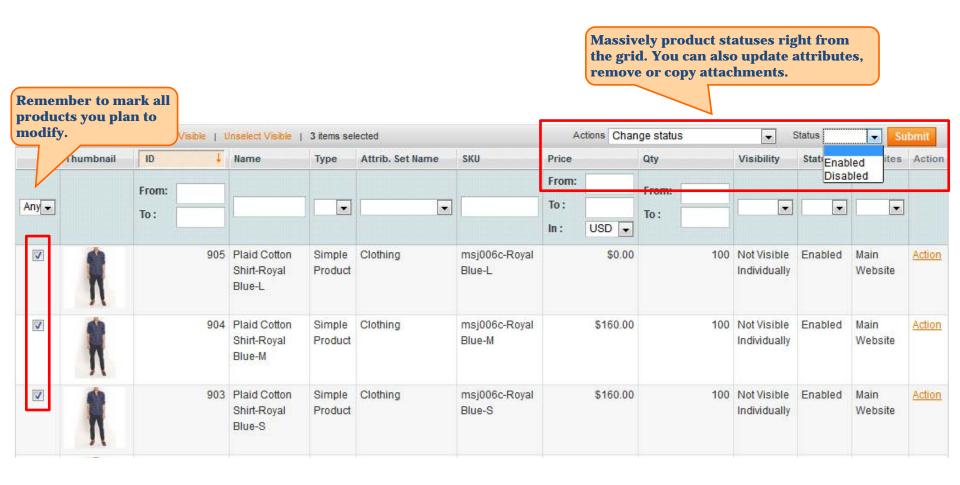

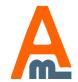

# 10. Mass Product Actions: Actions with Product Categories

**Apply mass actions with** 

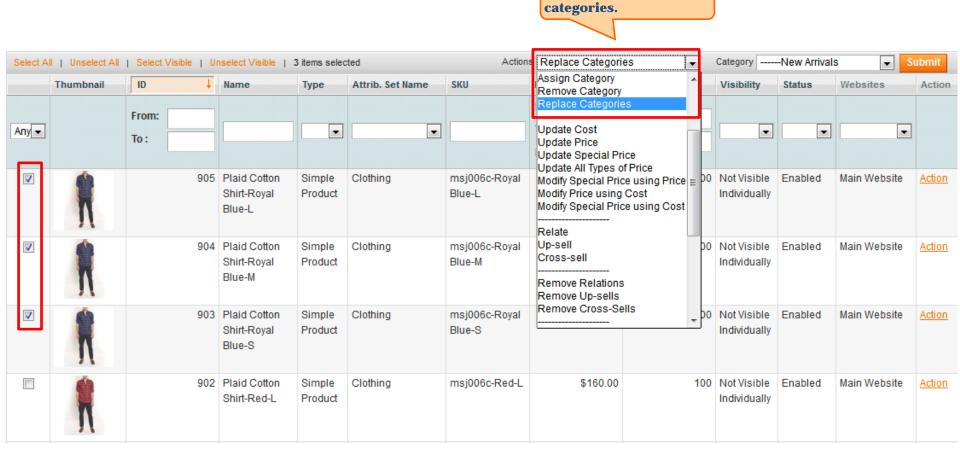

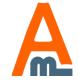

#### 11. Mass Product Actions: Modify all Types of price

To decrease prices by 20%, indicate -20% in this field. To increase prices by 10%, indicate +10%. Specify +10 to increase prices by 10 dollars/euros/etc., and -10 to decrease prices by 10 dollars/euros/etc.

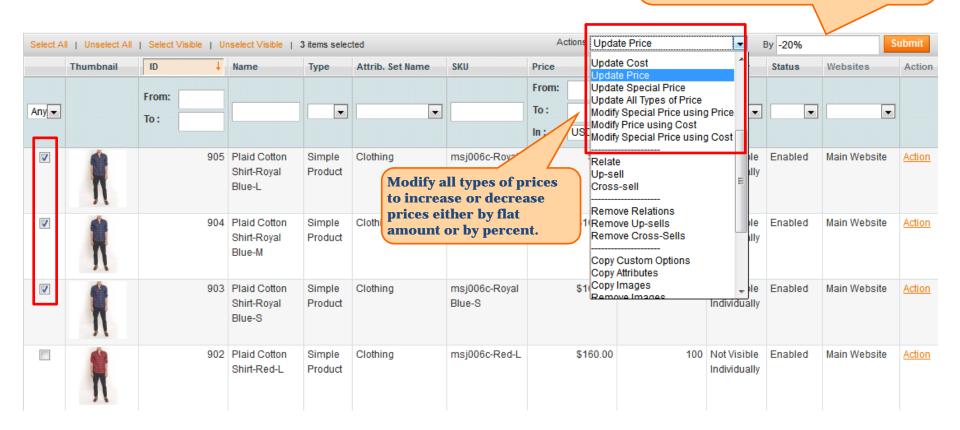

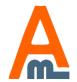

#### 12. Mass Product Actions: Relate Products

First select the products which you would like to relate. Then indicate id of the product to which you would like these products to be related and click 'Submit' button.

The products will become related based on the algorithm that you choose at the configuration page (see page 5 of this user guide).

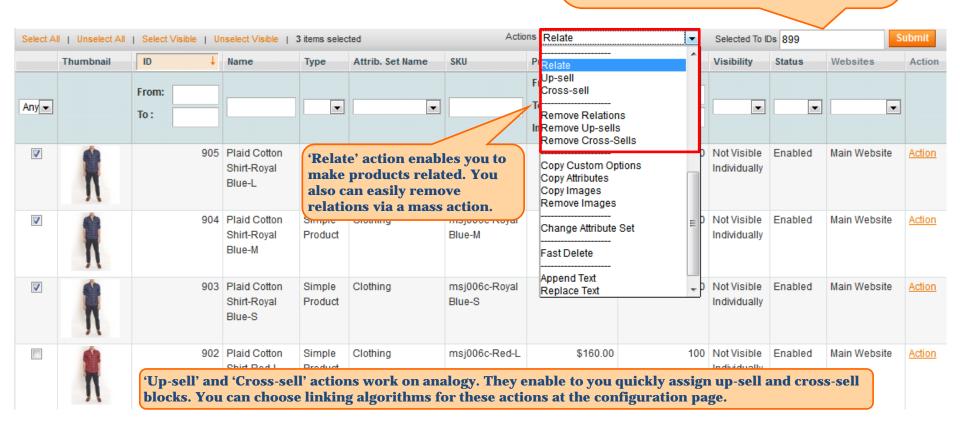

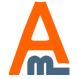

#### 13. Mass Product Actions: Copy Custom Options & Attributes

Use 'From Product ID' field to specify id of the product, from which the information should be copied to the products you've selected. Then click 'Submit'.

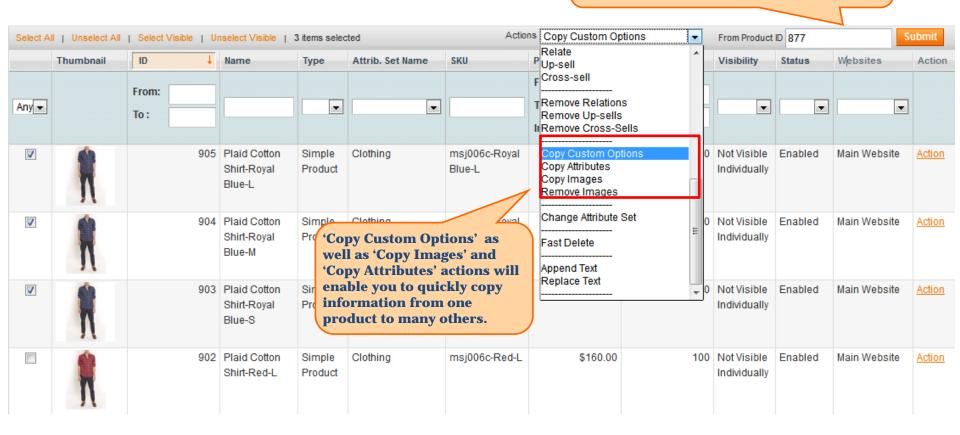

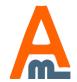

#### 14. Mass Product Actions: Change Attribute Set

'Change Attribute Set' action will enable you to change attribute set of products (by one and in bulk).

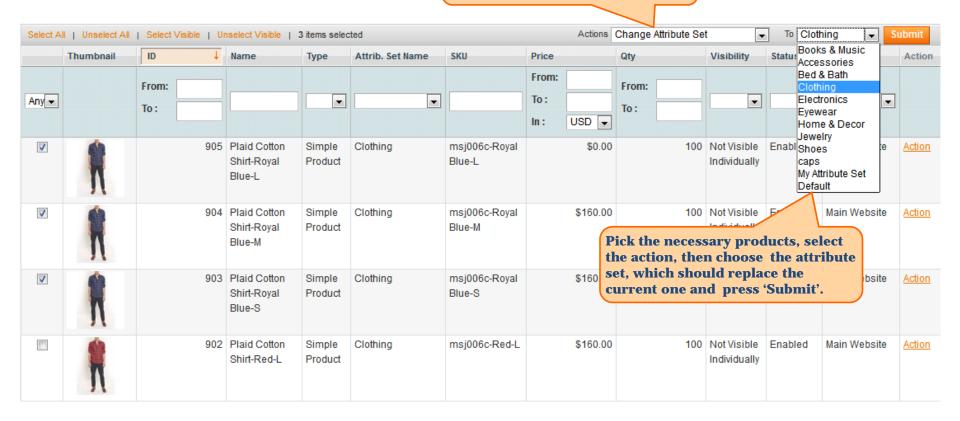

**VERY IMPROTANT.** Please be very careful with changing attribute sets for configurable products. If the replacement set does not have an attribute on which the configurable product is based, there will be issues with display of the configurable product on the front end (the product page wouldn't open properly).

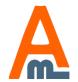

#### 15. Mass Product Actions: Fast Delete

'Fast Delete' action will let you delete any number of products very fast. In comparison with standard Magento 'Delete' action it works a lot faster and also allows to delete a much larger number of products in one operation.

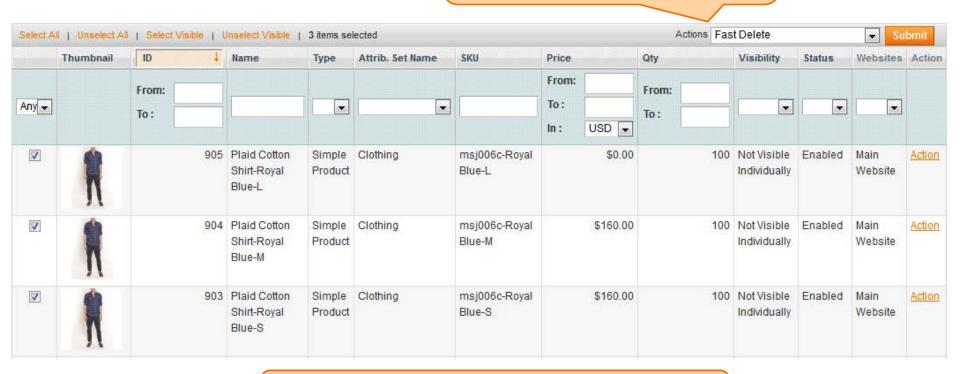

Once you've chosen the action, please select the necessary products and click 'Submit' button. Please be aware that the action can't be reverted, therefore please create a backup before using it.

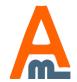

### 16. AJAX Image Uploader: General Settings

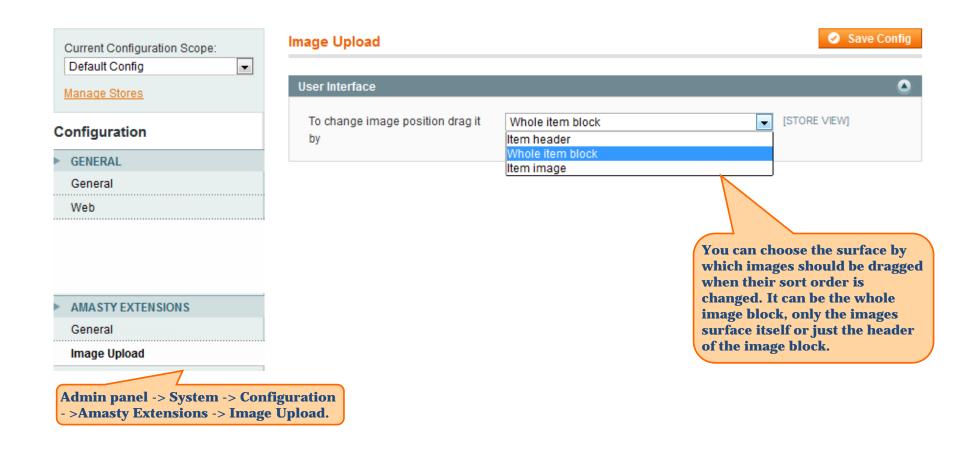

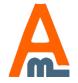

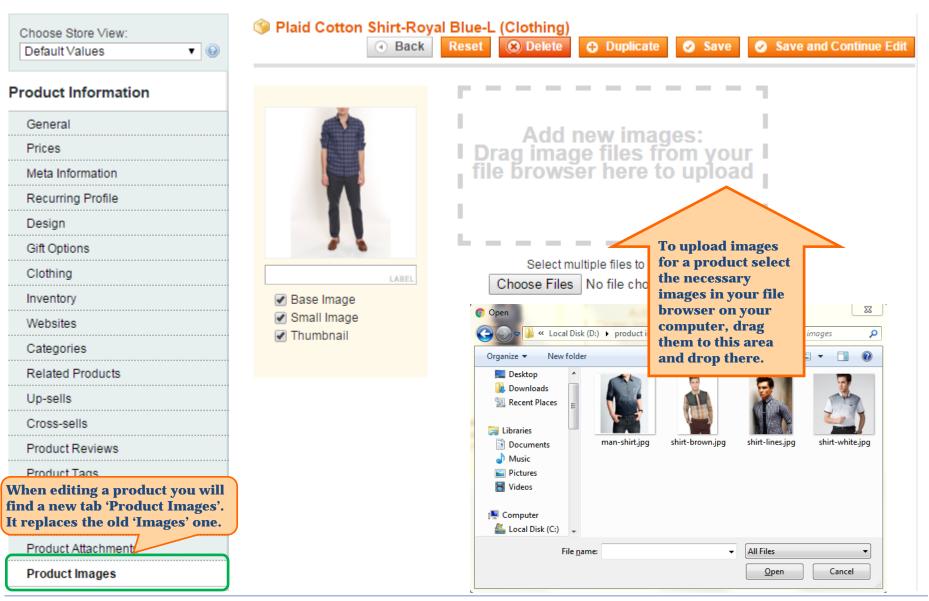

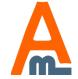

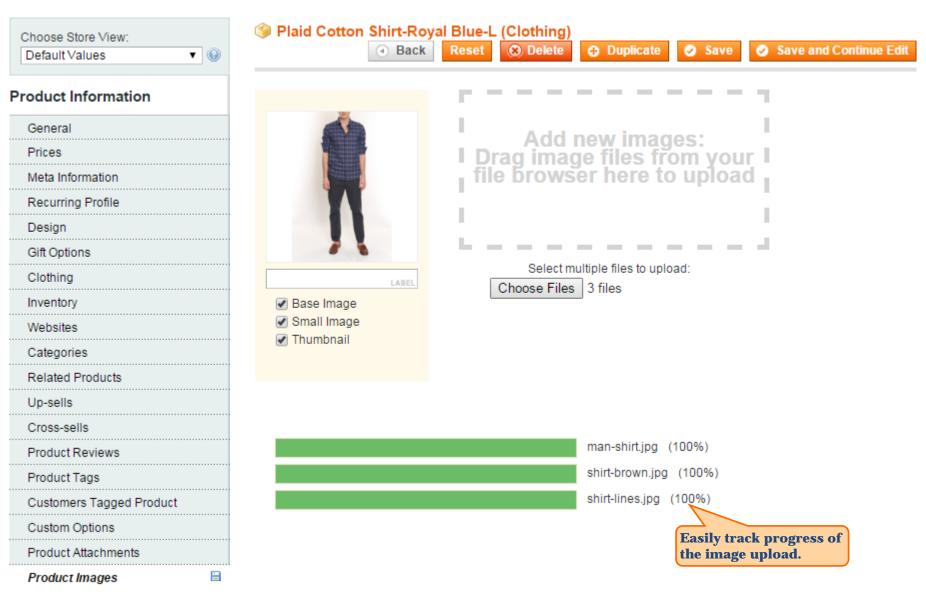

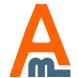

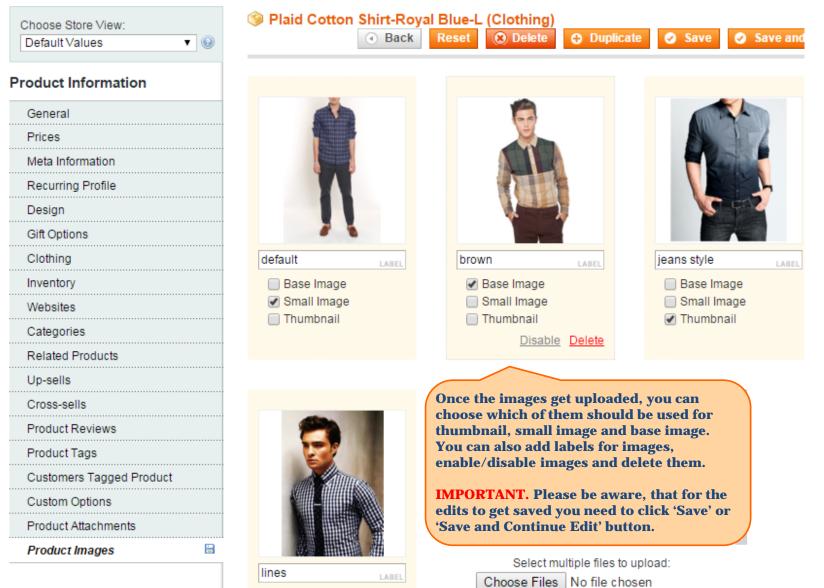

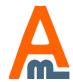

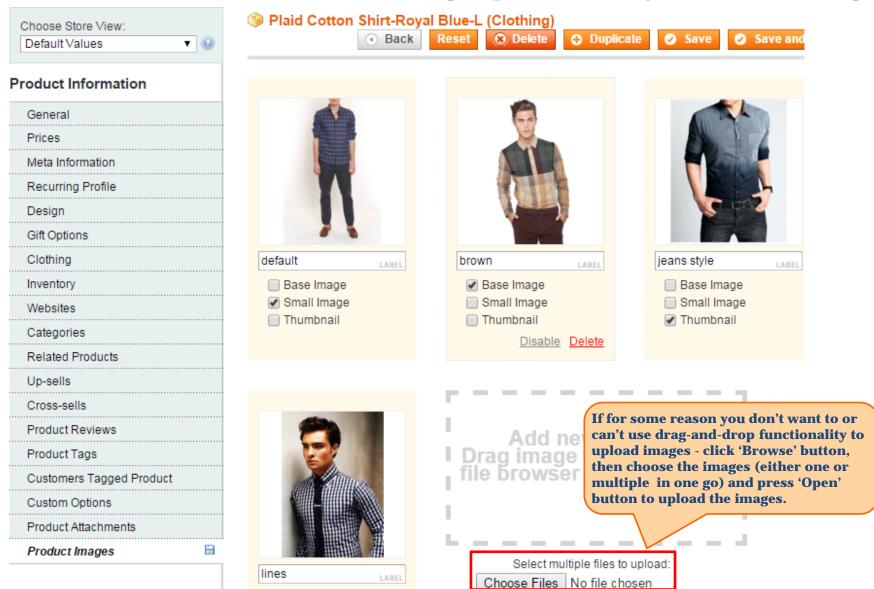

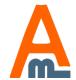

**User Guide:** Product Manager Toolkit

### 18. AJAX Image Uploader: Sort Product Images

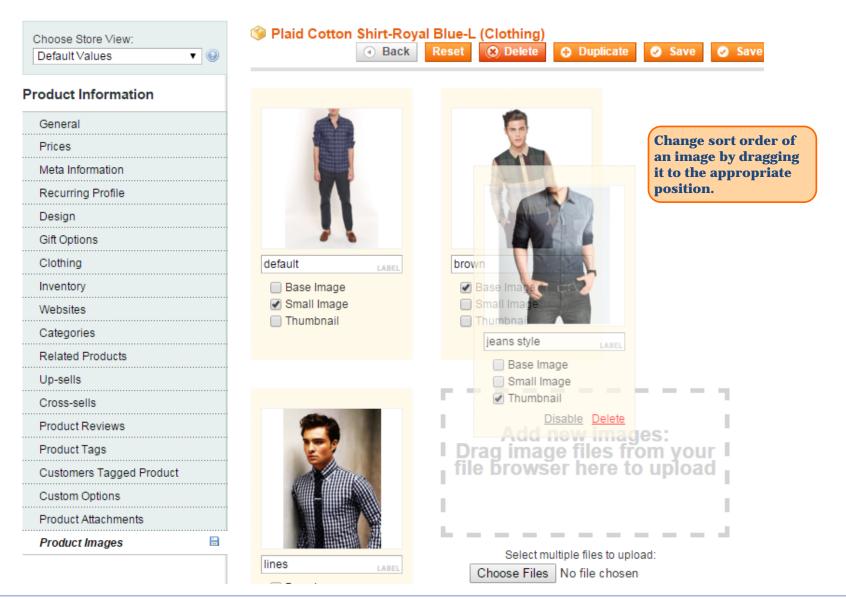

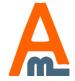

# 19. AJAX Image Uploader: Frontend Example

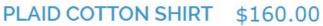

#### IN STOCK

This everyday shirt is equally stylish with jeans or trousers.

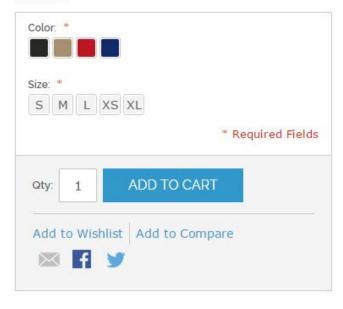

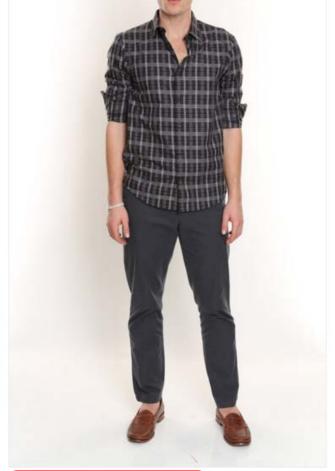

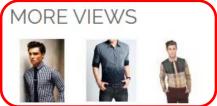

Here's a front end example of a product with images uploaded using 'Express Image Upload'.

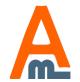

### 20. Product Attachments: General Settings

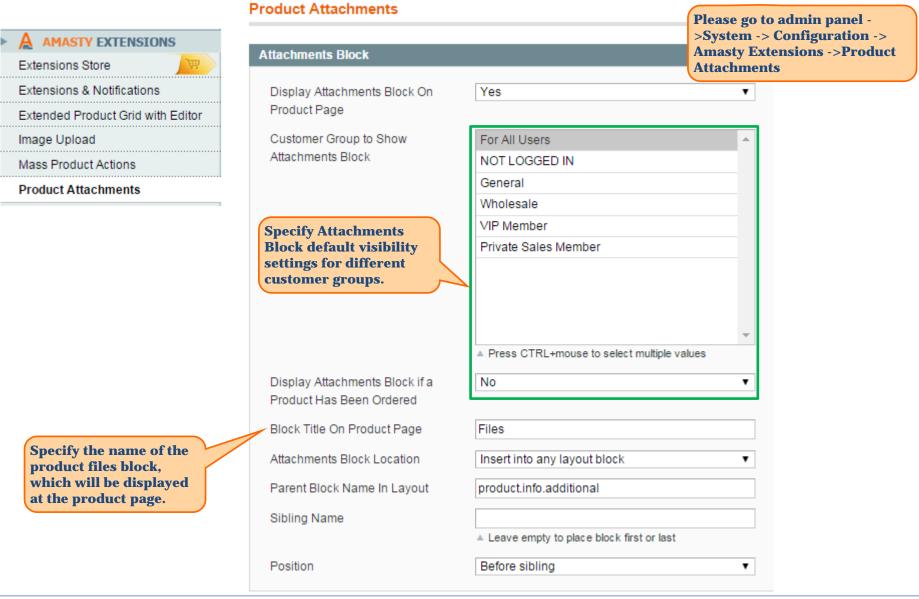

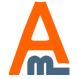

# 20. Product Attachments: General Settings

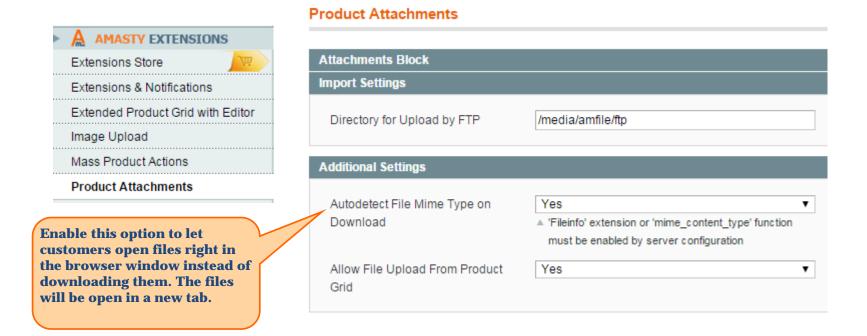

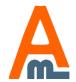

### 21. Product Attachments: Add Product Files

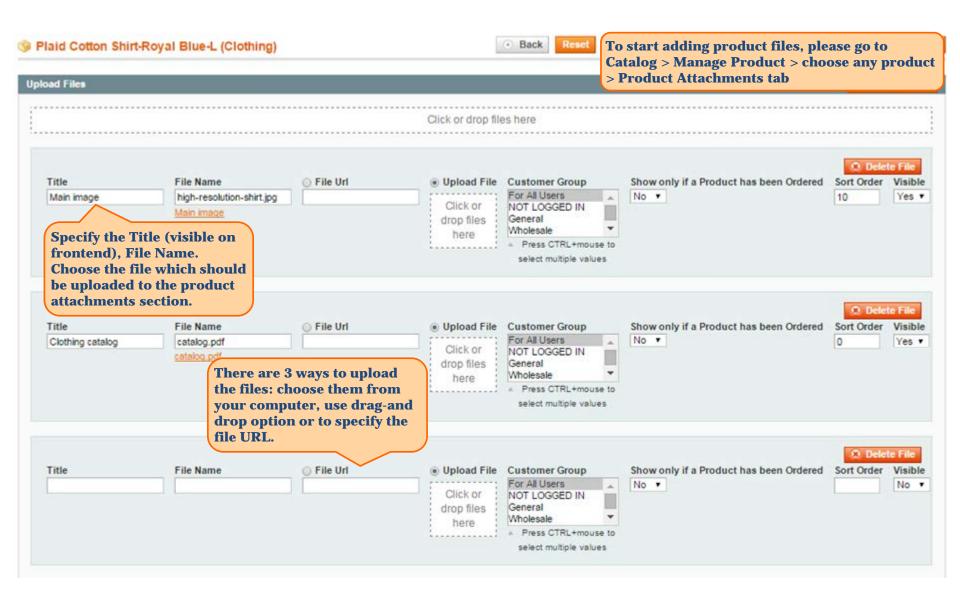

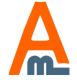

### 21. Product Attachments: Add Product Files

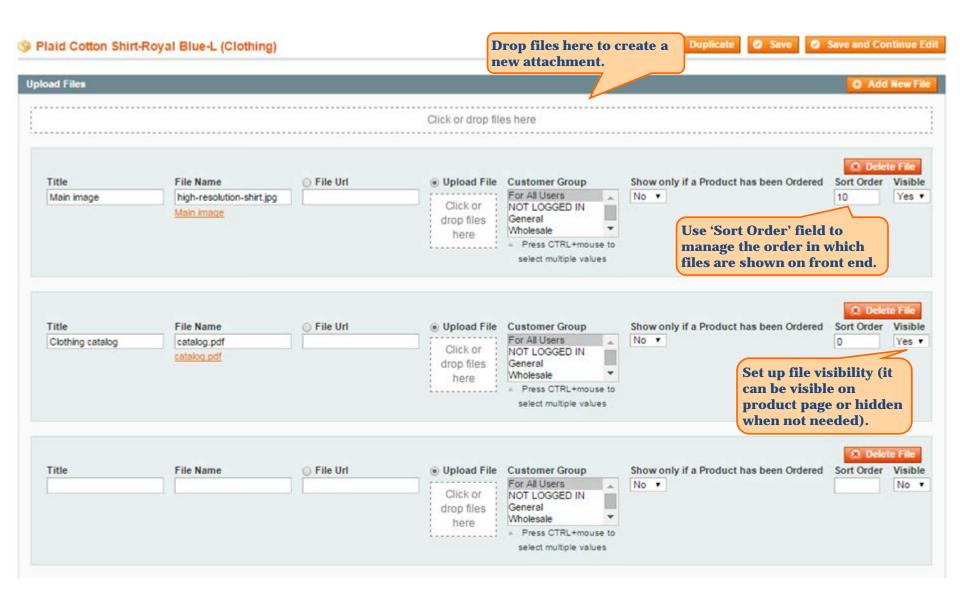

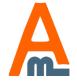

### 21. Product Attachments: Add Product Files

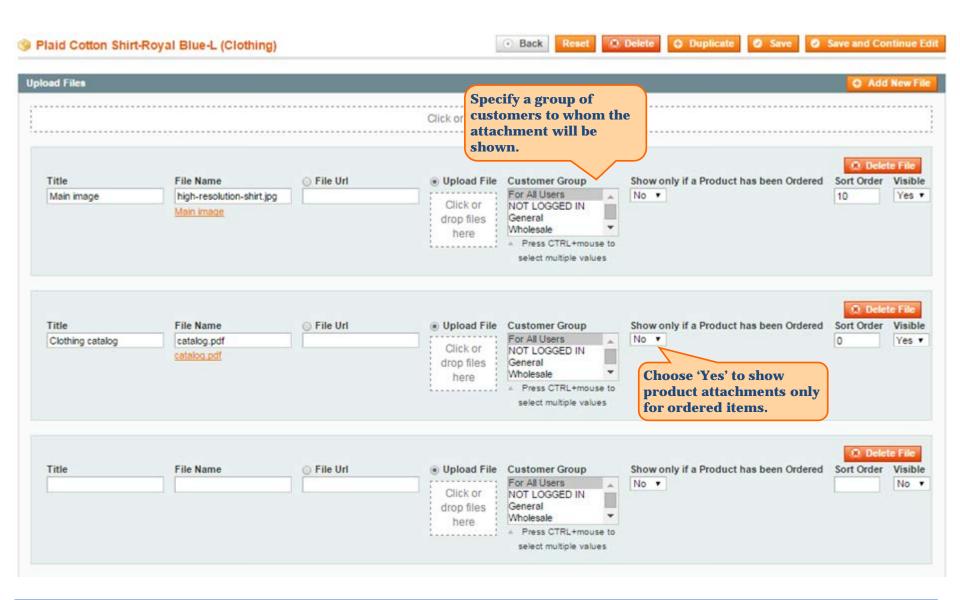

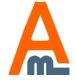

## 22. Product Attachments: Attachment Icons

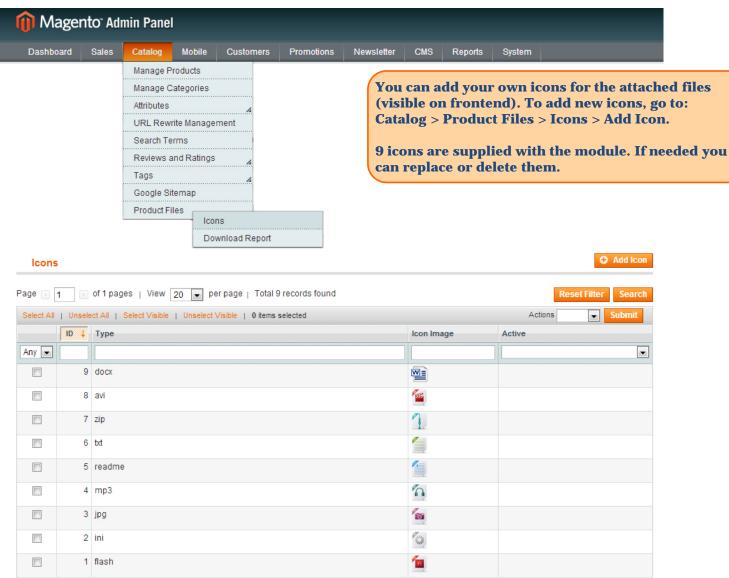

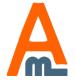

#### 22. Product Attachments: Attachment Icons

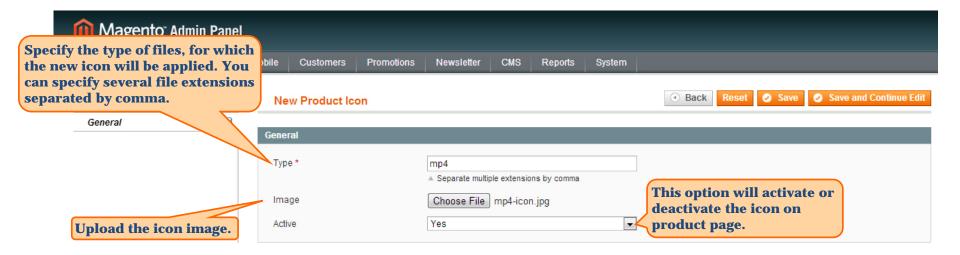

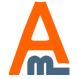

# 23. Product Attachments: Download Reports

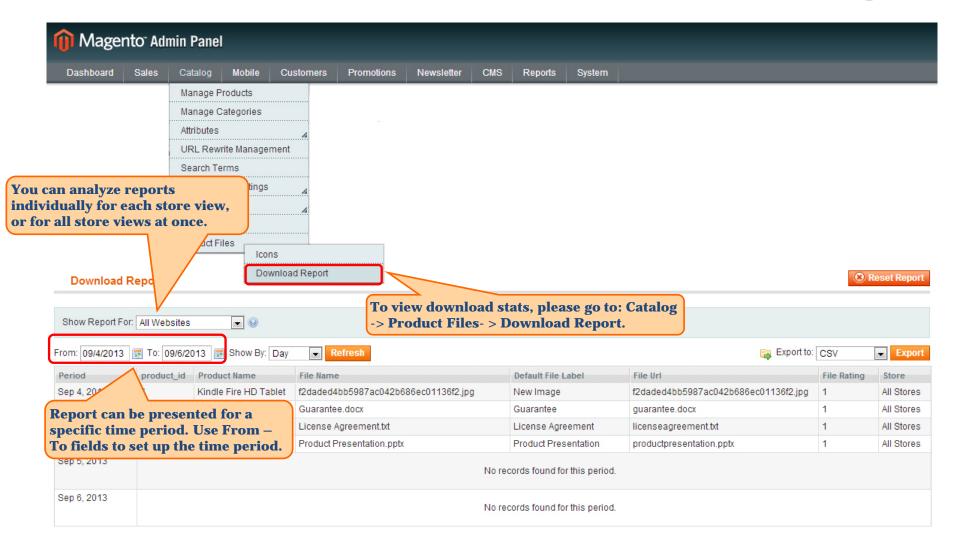

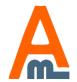

# 23. Product Attachments: Download Reports

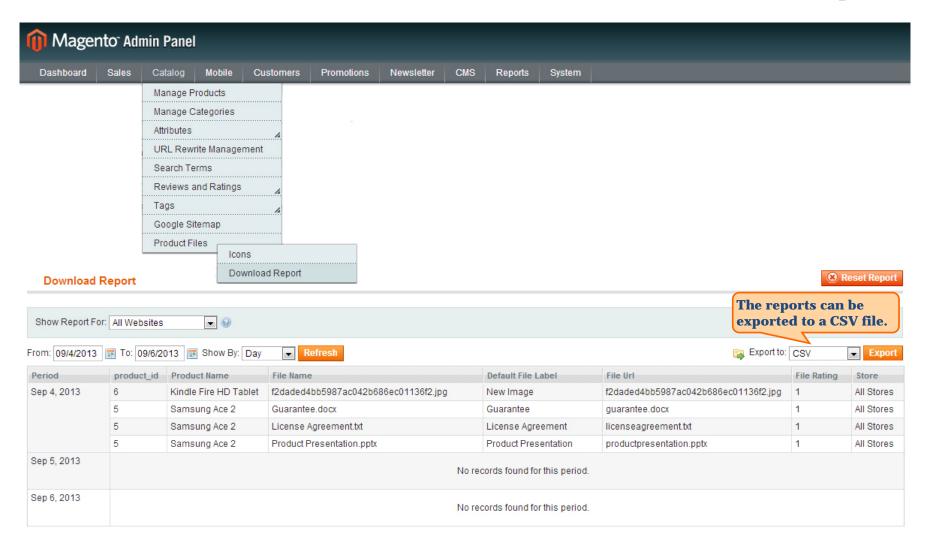

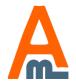

# 24. Product Attachments: Copy Attachments in bulk

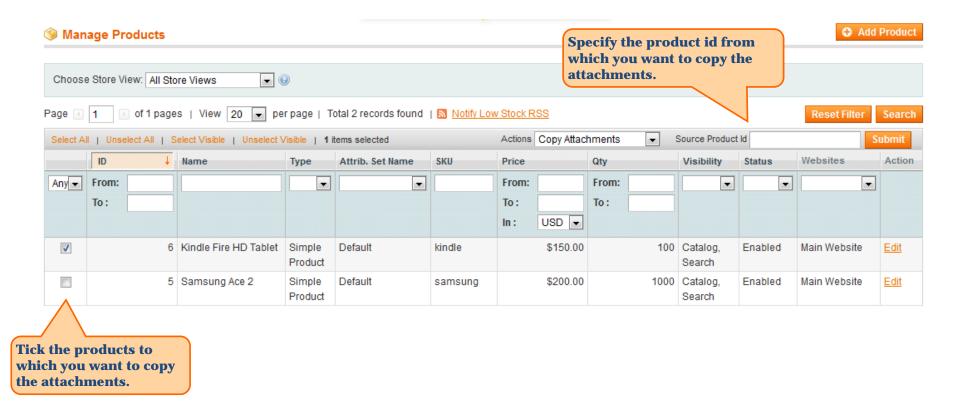

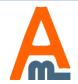

# 25. Product Attachments: Bulk Attachments Upload

Please go to admin panel ->Catalog ->Product Attachments->Mass File Import.

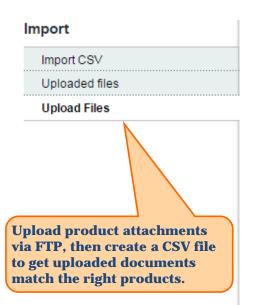

#### Mass File Import

#### **Upload Files By FTP**

- $1. \ Upload\ your\ files\ to\ folder\ / var/www/vhosts/demo.amasty.com/product-attachments/media/amfile/ftp/demo.amasty.com/product-attachments/media/amfile/ftp/demo.amasty.com/product-atta$
- 2. Prepare csv file with columns (Download File Example):
- File Name
- Product SKU
- File Title (optional)
- Sort Order (optional)
- 3. Upload CSV file in a tab "Import CSV"

#### **Upload Files**

Click or drop files here

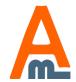

# 25. Product Attachments: Bulk Attachments Upload

Please go to admin panel ->Catalog ->Product Attachments->Mass File Import.

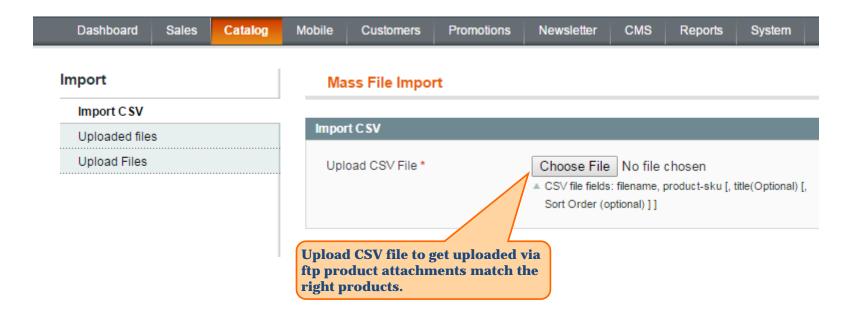

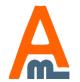

# Thank you!

Should you have any questions or feature suggestions, please contact us at: <a href="http://amasty.com/contacts/">http://amasty.com/contacts/</a>

Your feedback is absolutely welcome!

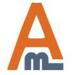